## Пример настройки роутеров фирмы HUAWEI.

**Внимание! Перед настройкой роутера рекомендуется обновить прошивку маршрутизатора (роутера) до последней версии.** Последние версии прошивок можно найти на сайте производителя.

Подключите устройство к компьютеру (желательно проводом, поставляющимся в комплекте). Откройте "**Internet Explorer**" или аналогичный браузер, наберите в строке адреса "**192.168.3.1** или 192.168.31.1" (в некоторых моделях роутеров адрес может быть другим). Подключение по беспроводной связи к устройству или попытка открытия настроек через любой другой Интернет-браузер не всегда могут быть успешными.

Укажите Login и Password (Логин и Пароль) в соответствии с указанными производителем данными по умолчанию. Обычно они нанесены на наклейке снизу, либо на корпусе маршрутизатора (роутера).

## В появившемся поле введите пароль. Это так же будет вашим паролем для доступа к настройке.

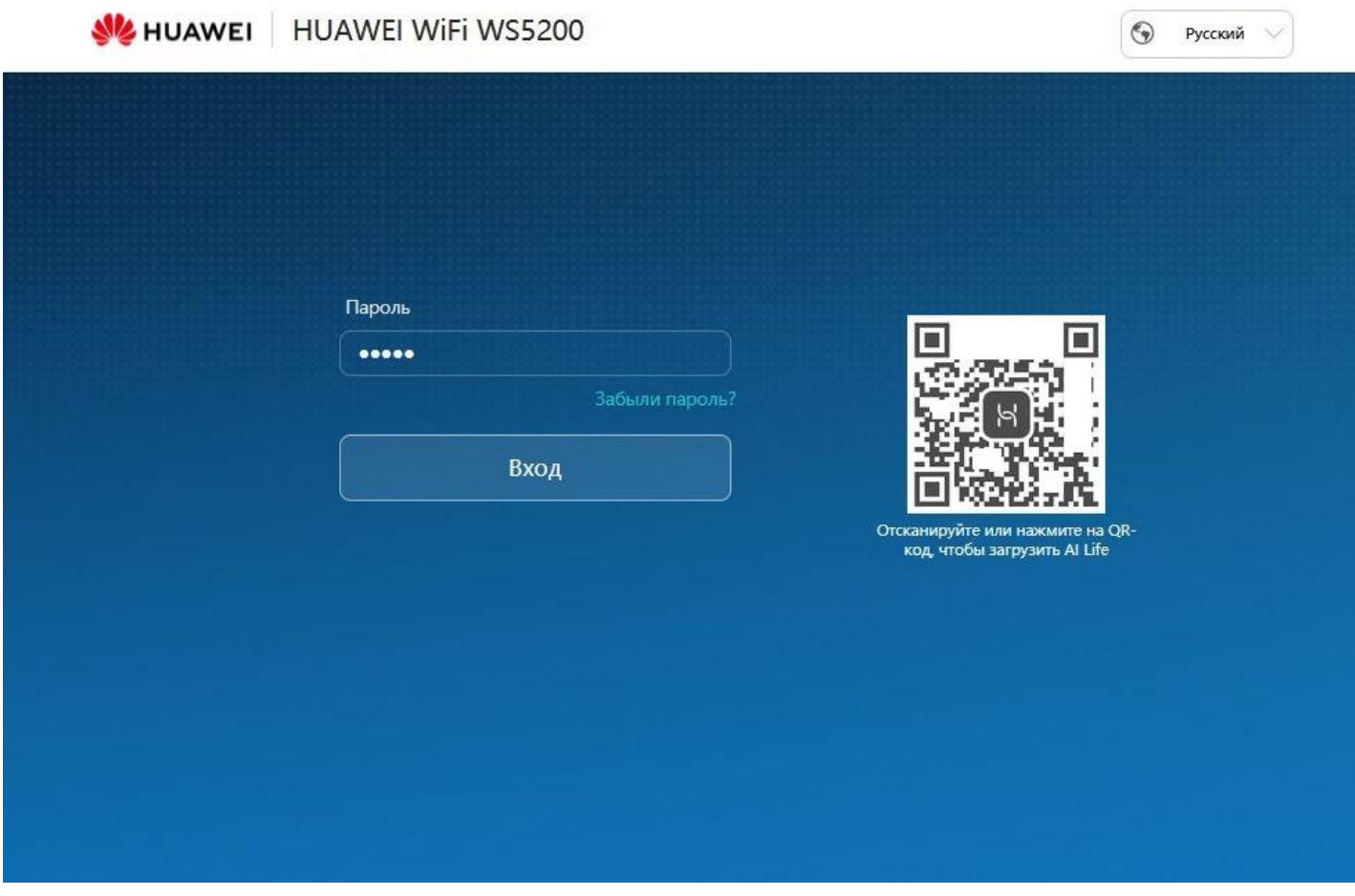

## Далее выбираете:

- 1. Интернет, Режим подключения у Интернету **DHCP**.
- 2. Нажимаете «**Сохранить**» или «**Save**».

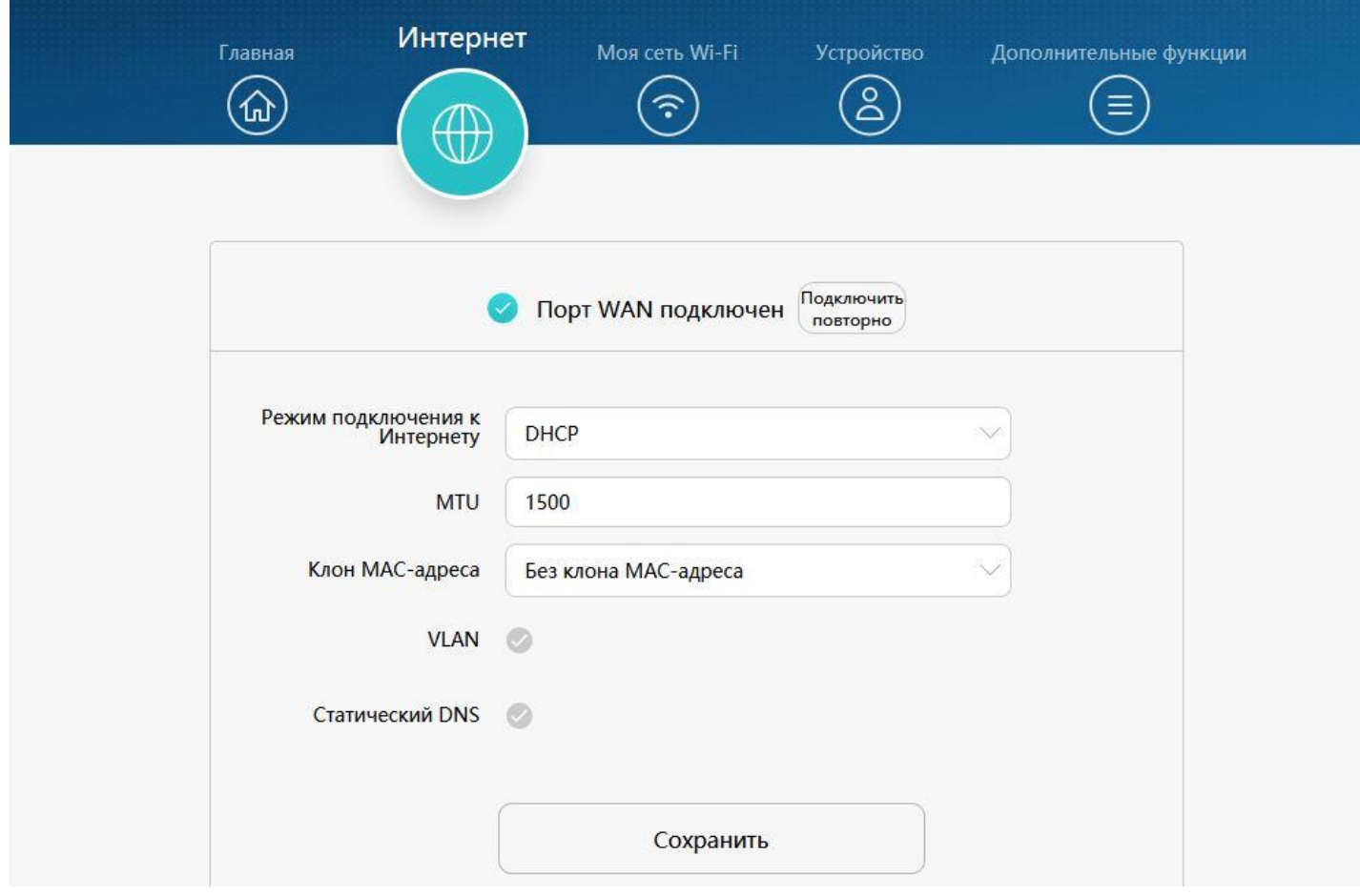

Далее переключаетесь на вкладку «**Дополнительные функции**» и выбираете **Сеть VPN**.

- 1. Протокол выбираете **L2TP**.
- 2. Нажмите «**Изменить**».
- 3. **Имя пользователя** и **Пароль**  вводите в соответствии с вашими «идентификационными данными для доступа в интернет» из памятки пользователя.
- 4. Адрес сервера: **194.28.72.6**
- 5. Нажмите «**Подключить**».

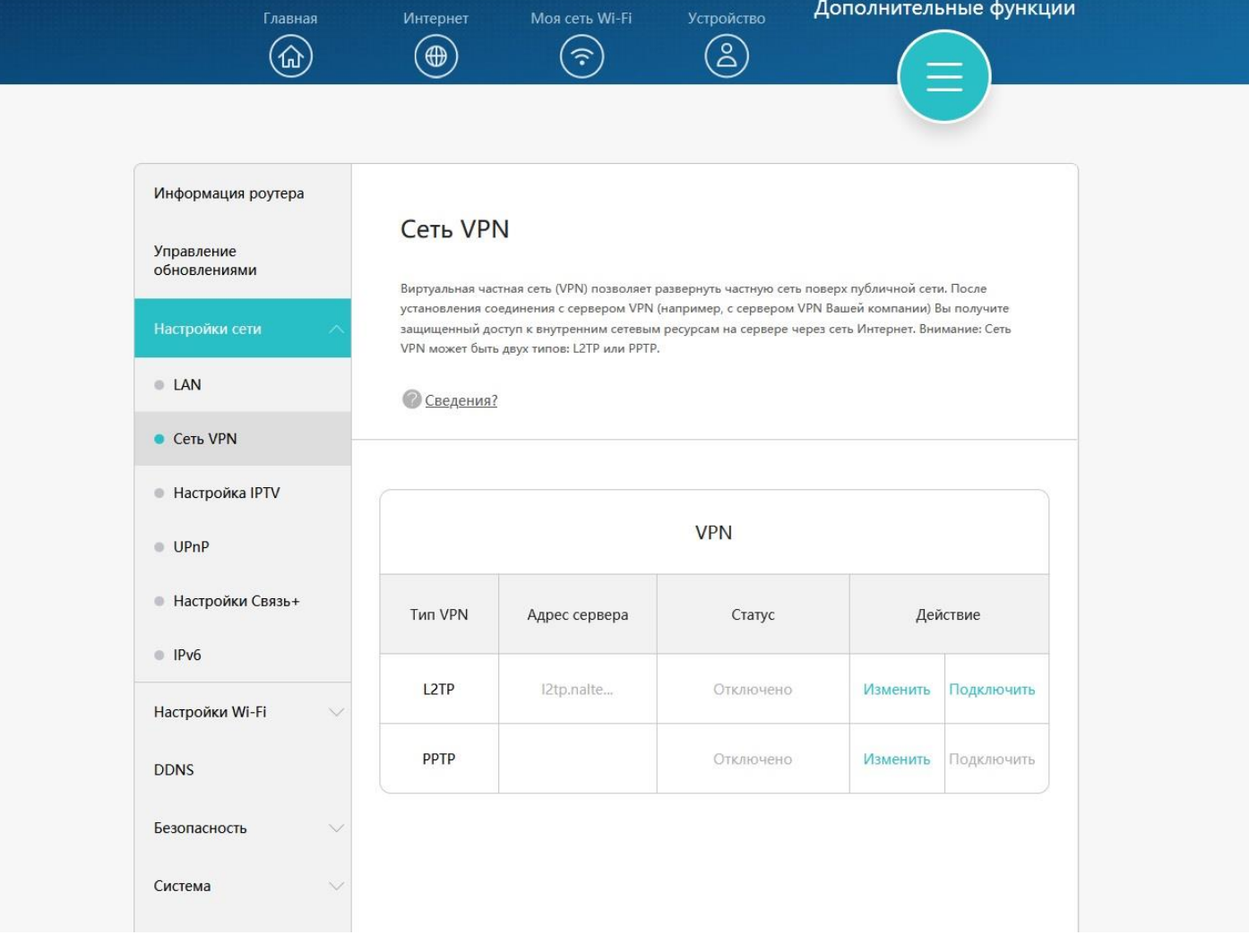

В следующем окне «**Моя сеть Wi-Fi**» вы можете указать название и пароль от вашей wifi сети.

В поле «**Имя сети Wi-Fi**» укажите название, в поле «**Пароль сети Wi-Fi**» задайте пароль. Далее нажмите «**Сохранить**».

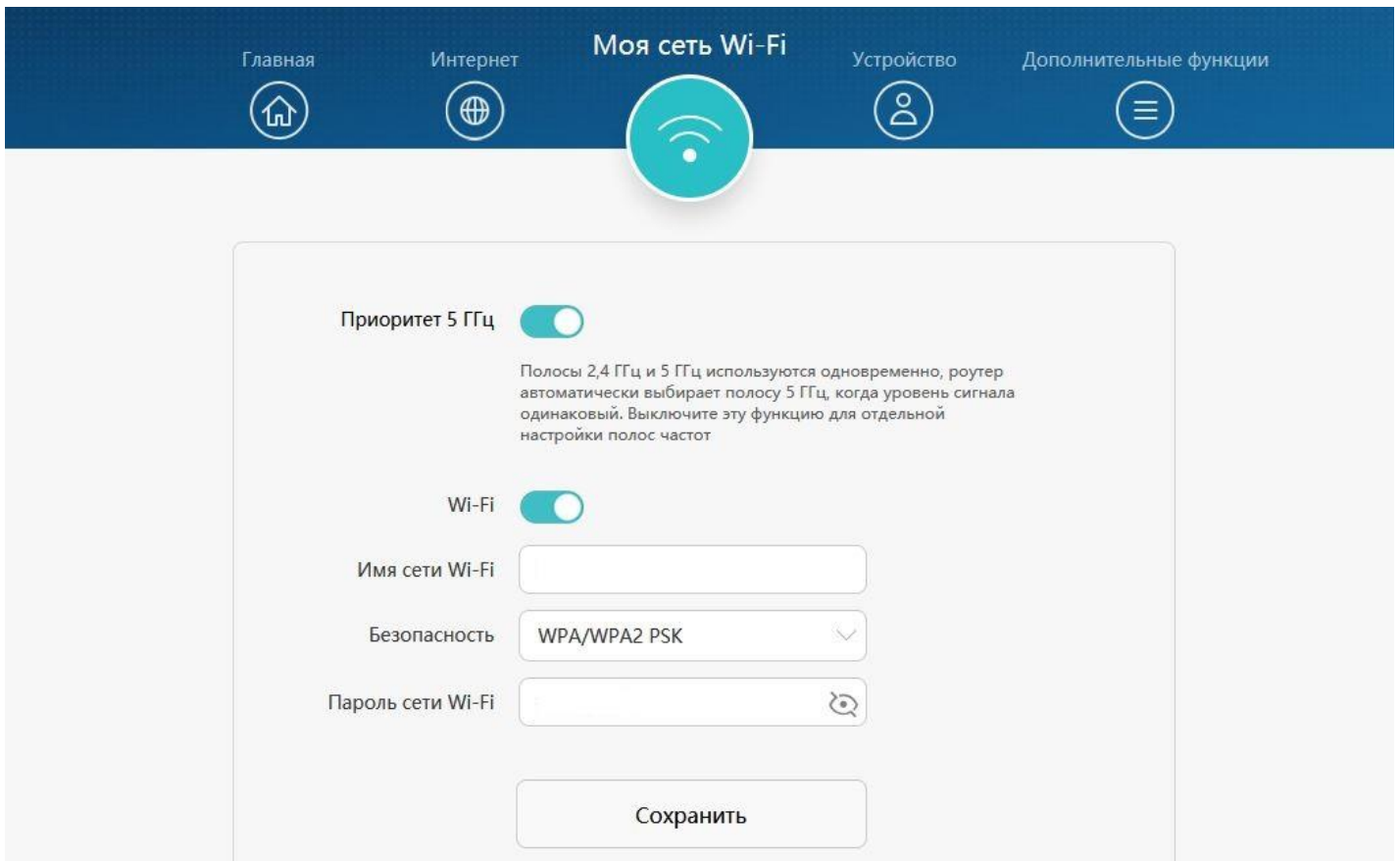

После сохранения, перейдите на «**Главная**» и внизу страницы нажмите кнопку перезагрузки. Настройка роутера завершена.